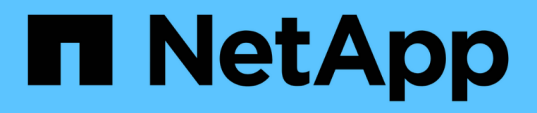

## **Installation de Unified Manager sur les systèmes VMware vSphere**

Active IQ Unified Manager 9.7

NetApp April 17, 2024

This PDF was generated from https://docs.netapp.com/fr-fr/active-iq-unified-manager-97/installvapp/concept-what-the-unified-manager-server-does.html on April 17, 2024. Always check docs.netapp.com for the latest.

# **Sommaire**

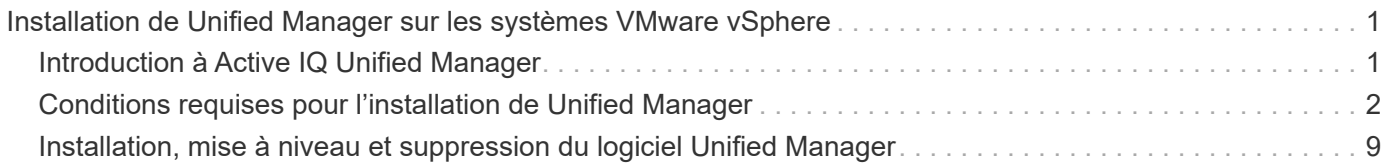

## <span id="page-2-0"></span>**Installation de Unified Manager sur les systèmes VMware vSphere**

## <span id="page-2-1"></span>**Introduction à Active IQ Unified Manager**

Active IQ Unified Manager (anciennement OnCommand Unified Manager) vous permet de surveiller et de gérer l'état et les performances de vos systèmes de stockage ONTAP à partir d'une seule interface. Unified Manager peut être déployé sur un serveur Linux, sur un serveur Windows ou en tant que dispositif virtuel sur un hôte VMware.

Une fois l'installation terminée et les clusters à gérer ajoutés, Unified Manager offre une interface graphique qui affiche la capacité, la disponibilité, la protection et les performances des systèmes de stockage surveillés.

### **Informations connexes**

["Matrice d'interopérabilité NetApp"](http://mysupport.netapp.com/matrix)

## **Rôle du serveur Unified Manager**

L'infrastructure de serveur Unified Manager se compose d'une unité de collecte de données, d'une base de données et d'un serveur d'applications. Il fournit des services d'infrastructure tels que la détection, la surveillance, le contrôle d'accès basé sur des rôles (RBAC), l'audit et la journalisation.

Unified Manager collecte les informations sur le cluster, stocke les données dans la base de données et analyse ces données afin de voir en cas de problème au niveau du cluster.

## **Présentation de la séquence d'installation**

Le workflow d'installation décrit les tâches que vous devez effectuer avant d'utiliser Unified Manager.

Les chapitres de ce guide d'installation décrivent chacun des éléments présentés dans le workflow ci-dessous.

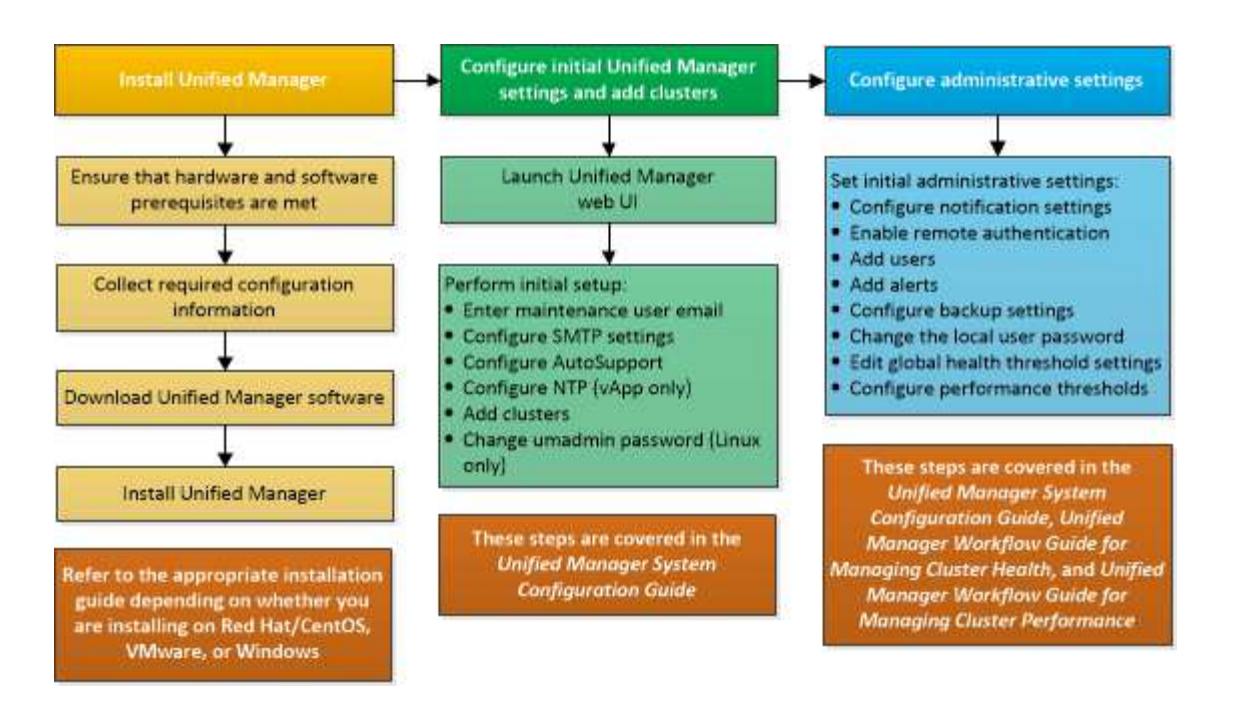

## <span id="page-3-0"></span>**Conditions requises pour l'installation de Unified Manager**

Avant de commencer le processus d'installation, assurez-vous que le serveur sur lequel vous souhaitez installer Unified Manager répond aux exigences spécifiques en matière de logiciels, de matériel, de processeur et de mémoire.

NetApp ne prend pas en charge les modifications du code de l'application Unified Manager. Si vous devez appliquer des mesures de sécurité au serveur Unified Manager, vous devez apporter ces modifications au système d'exploitation sur lequel Unified Manager est installé.

Pour plus d'informations sur l'application de mesures de sécurité au serveur Unified Manager, consultez l'article de la base de connaissances.

["Prise en charge des mesures de sécurité appliquées à Active IQ Unified Manager pour clustered Data](https://kb.netapp.com/Advice_and_Troubleshooting/Data_Infrastructure_Management/Active_IQ_Unified_Manager/Supportability_for_Security_Measures_applied_to_Active_IQ_Unified_Manager_for_Clustered_Data_ONTAP) [ONTAP"](https://kb.netapp.com/Advice_and_Troubleshooting/Data_Infrastructure_Management/Active_IQ_Unified_Manager/Supportability_for_Security_Measures_applied_to_Active_IQ_Unified_Manager_for_Clustered_Data_ONTAP)

#### **Informations connexes**

["Matrice d'interopérabilité NetApp"](http://mysupport.netapp.com/matrix)

### <span id="page-3-1"></span>**Configuration minimale requise pour l'infrastructure virtuelle et le système matériel**

Selon que vous installez Unified Manager sur une infrastructure virtuelle ou sur un système physique, il doit répondre aux exigences minimales en matière de mémoire, de processeur et d'espace disque.

Le tableau suivant affiche les valeurs recommandées pour les ressources mémoire, processeur et espace disque. Ces valeurs ont été qualifiées pour permettre à Unified Manager de satisfaire à des niveaux de performances acceptables.

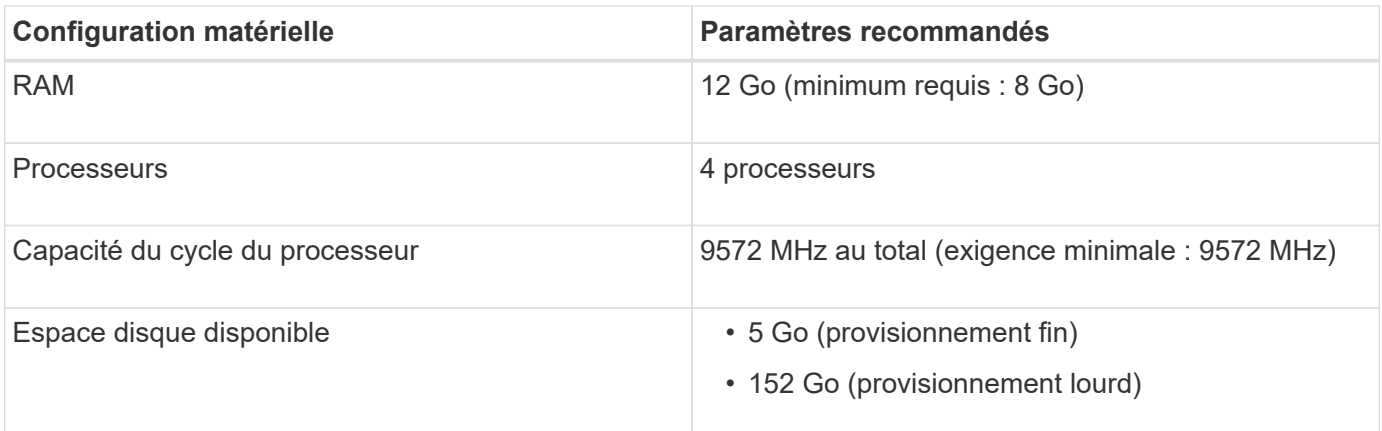

Unified Manager peut être installé sur des systèmes disposant d'une petite quantité de mémoire, mais les 12 Go recommandés de RAM garantissent qu'un volume suffisant de mémoire est disponible pour des performances optimales de façon à ce que le système puisse prendre en charge des clusters et des objets de stockage supplémentaires à mesure que votre configuration évolue. Vous ne devez pas définir de limites de mémoire sur la machine virtuelle où Unified Manager est déployé, et vous ne devez pas activer de fonctions (par exemple, l'option d'extension) qui empêchent le logiciel d'utiliser la mémoire allouée dans le système.

En outre, le nombre de nœuds qu'une seule instance de Unified Manager peut contrôler avant d'installer une deuxième instance de Unified Manager est limité. Consultez le *Guide des meilleures pratiques* pour plus de détails.

#### ["Rapport technique 4621 : Guide des meilleures pratiques de Unified Manager"](http://www.netapp.com/us/media/tr-4621.pdf)

Les échanges de pages mémoire ont un impact négatif sur les performances du système et de l'application de gestion. La concurrence pour les ressources de processeur indisponibles en raison de l'utilisation globale de l'hôte peut dégrader les performances.

#### **Exigence d'utilisation dédiée**

Le système physique ou virtuel sur lequel vous installez Unified Manager doit être utilisé exclusivement pour Unified Manager et ne doit pas être partagé avec d'autres applications. D'autres applications peuvent consommer des ressources système et réduire considérablement les performances de Unified Manager.

#### **Besoins en espace pour les sauvegardes**

Si vous prévoyez d'utiliser la fonctionnalité de sauvegarde et de restauration de Unified Manager, vous devez allouer de la capacité supplémentaire de sorte que le répertoire ou le disque « `data » dispose de 150 Go d'espace. Une sauvegarde peut être écrite sur une destination locale ou sur une destination distante. La meilleure pratique consiste à identifier un emplacement distant externe au système hôte Unified Manager qui dispose d'un espace minimum de 150 Go.

#### **Des besoins en connectivité hôte**

Le système physique ou virtuel sur lequel vous installez Unified Manager doit être configuré de telle manière ping nom d'hôte de l'hôte lui-même. Dans le cas d'une configuration IPv6, vérifiez-la ping6 Le nom d'hôte a réussi pour s'assurer que l'installation d'Unified Manager a réussi.

Vous pouvez utiliser le nom d'hôte (ou l'adresse IP de l'hôte) pour accéder à l'interface utilisateur Web du produit. Si vous avez configuré une adresse IP statique pour votre réseau pendant le déploiement, vous avez désigné un nom pour l'hôte réseau. Si vous avez configuré le réseau à l'aide de DHCP, vous devez obtenir le nom d'hôte du DNS.

Si vous prévoyez d'autoriser les utilisateurs à accéder à Unified Manager à l'aide du nom court au lieu d'utiliser le nom de domaine complet (FQDN) ou l'adresse IP, votre configuration réseau doit résoudre ce nom court sur un FQDN valide.

## <span id="page-5-0"></span>**Conditions requises pour le logiciel VMware et son installation**

Le système VMware vSphere sur lequel vous installez Unified Manager nécessite des versions spécifiques du système d'exploitation et des logiciels de prise en charge.

#### **Logiciel de système d'exploitation**

Les versions suivantes de VMware ESXi sont prises en charge :

• ESXi 6.0, 6.5 et 6.7

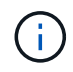

Pour plus d'informations sur les versions du matériel de la machine virtuelle prises en charge par ces versions de serveurs ESXi, reportez-vous à la documentation VMware.

Les versions suivantes de vSphere sont prises en charge :

• VMware vCenter Server 6.0, 6.5 et 6.7

Consultez la matrice d'interopérabilité pour obtenir la liste complète et la plus récente des versions ESXi prises en charge.

#### ["mysupport.netapp.com/matrix"](http://mysupport.netapp.com/matrix)

L'heure du serveur VMware ESXi doit être identique à celle du serveur NTP pour que l'appliance virtuelle fonctionne correctement. La synchronisation de l'heure du serveur VMware ESXi avec celle du serveur NTP empêche une défaillance de temps.

#### **Conditions requises pour l'installation**

VMware High Availability pour l'appliance virtuelle Unified Manager est pris en charge.

Si vous déployez un datastore NFS sur un système de stockage exécutant le logiciel ONTAP, vous devez utiliser le plug-in NetApp NFS pour que VMware VAAI puisse utiliser le provisionnement lourd.

Si le déploiement échoue à l'utilisation de votre environnement haute disponibilité en raison de ressources insuffisantes, vous devrez peut-être modifier les fonctionnalités du cluster Options de la machine virtuelle en désactivant la priorité de redémarrage de la machine virtuelle et en laissant la réponse d'isolation de l'hôte activée.

## **Navigateurs pris en charge**

Pour accéder à l'interface utilisateur de Unified Manager, vous devez utiliser un navigateur pris en charge.

Consultez la matrice d'interopérabilité pour obtenir la liste des versions de navigateur prises en charge.

#### ["mysupport.netapp.com/matrix"](http://mysupport.netapp.com/matrix)

Pour tous les navigateurs, la désactivation des bloqueurs de fenêtres contextuelles permet de s'assurer que

les fonctions logicielles s'affichent correctement.

Si vous prévoyez de configurer Unified Manager pour l'authentification SAML afin qu'un fournisseur d'identités puisse authentifier les utilisateurs, consultez également la liste des navigateurs pris en charge par le fournisseur d'identités.

## **Exigences en matière de protocoles et de ports**

À l'aide d'un navigateur, d'un client API ou d'une connexion SSH, les ports requis doivent être accessibles via l'interface utilisateur et les API Unified Manager. Les ports et protocoles requis permettent la communication entre le serveur Unified Manager et les systèmes de stockage gérés, serveurs et autres composants.

### **Connexions au serveur Unified Manager**

Dans les installations courantes, il n'est pas nécessaire de spécifier les numéros de port lors de la connexion à l'interface utilisateur Web d'Unified Manager, car les ports par défaut sont toujours utilisés. Par exemple, car Unified Manager tente toujours d's'exécuter sur son port par défaut, vous pouvez entrer https://<host> au lieu de https://<host>:443.

Le serveur Unified Manager utilise des protocoles spécifiques pour accéder aux interfaces suivantes : **Interface Protocole Port Description** Interface Web Unified Manager HTTP  $\begin{array}{ccc} 80 & \hspace{1.5cm} & \hspace{1.5cm} & \hspace{1$ l'interface utilisateur Web

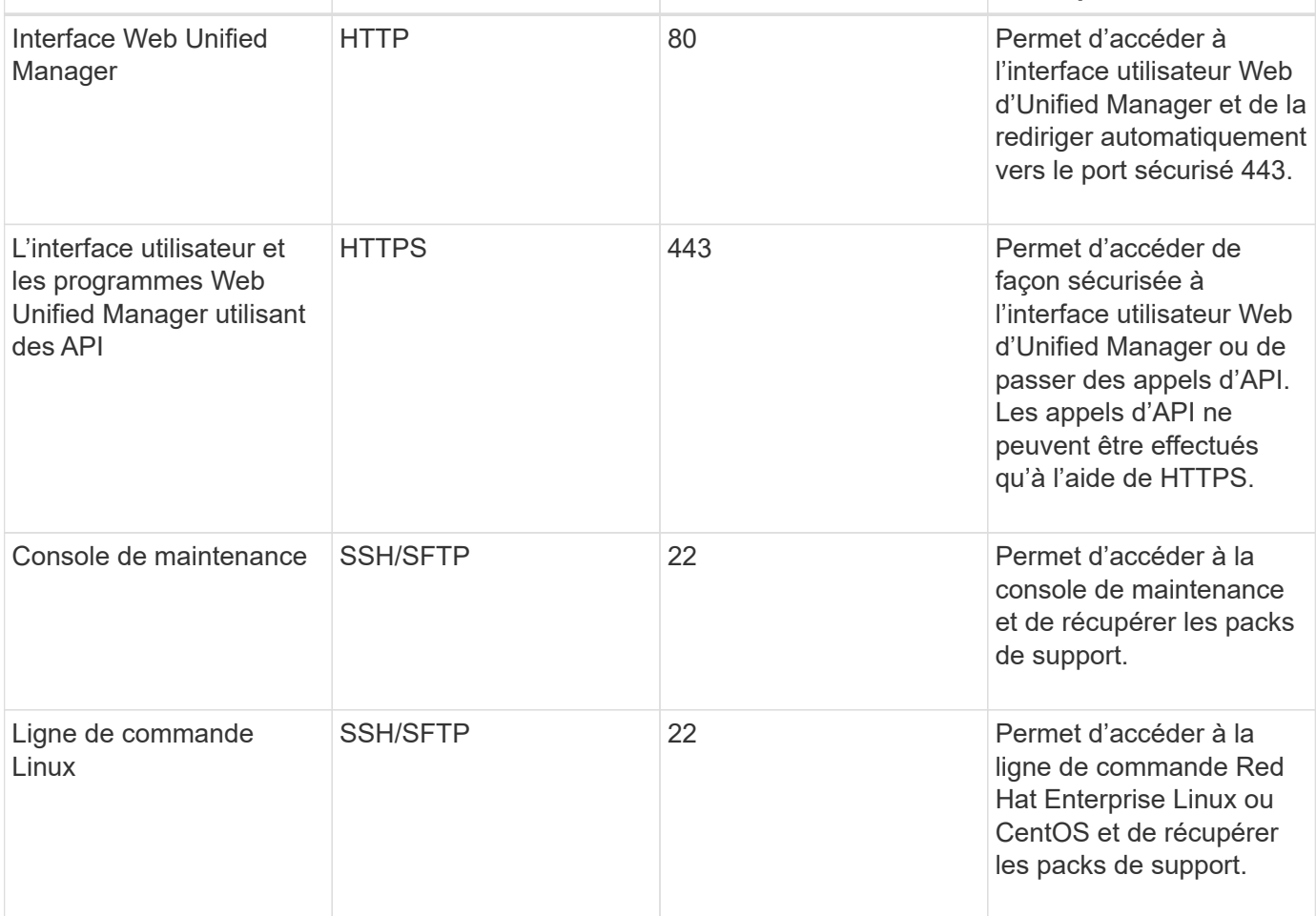

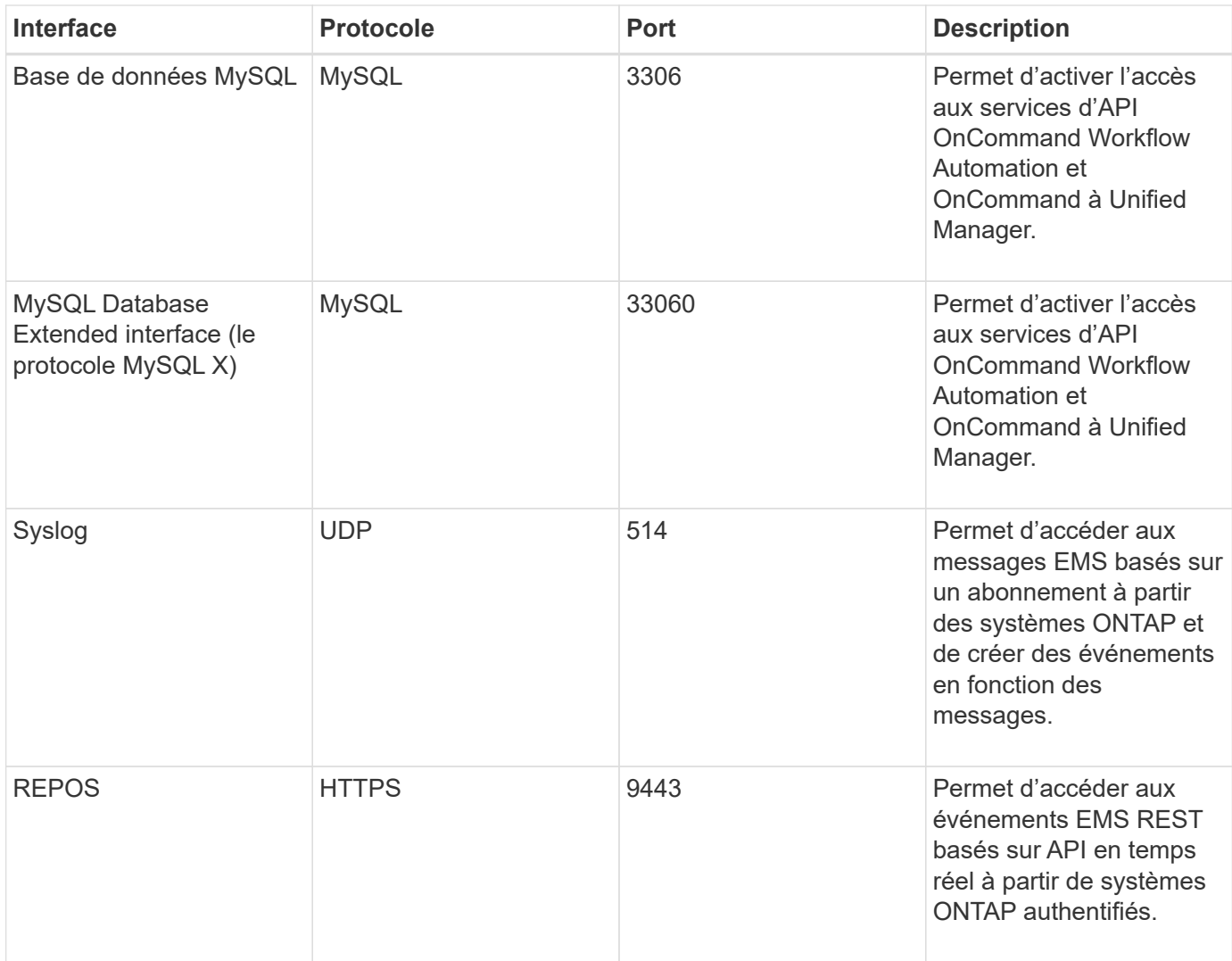

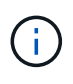

Les ports utilisés pour les communications HTTP et HTTPS (ports 80 et 443) peuvent être modifiés à l'aide de la console de maintenance Unified Manager. Pour plus d'informations, voir ["Menus de la console de maintenance".](https://docs.netapp.com/fr-fr/active-iq-unified-manager-97/config/concept-maintenance-console-menu.html)

#### **Connexions à partir du serveur Unified Manager**

Vous devez configurer votre pare-feu sur des ports ouverts qui activent la communication entre le serveur Unified Manager et les systèmes de stockage, serveurs et autres composants gérés. Si un port n'est pas ouvert, la communication échoue.

Selon l'environnement du client, il est possible de modifier les ports et les protocoles utilisés par le serveur Unified Manager pour se connecter à des destinations spécifiques.

Le serveur Unified Manager se connecte à l'aide des protocoles et ports suivants aux systèmes de stockage gérés, serveurs et autres composants :

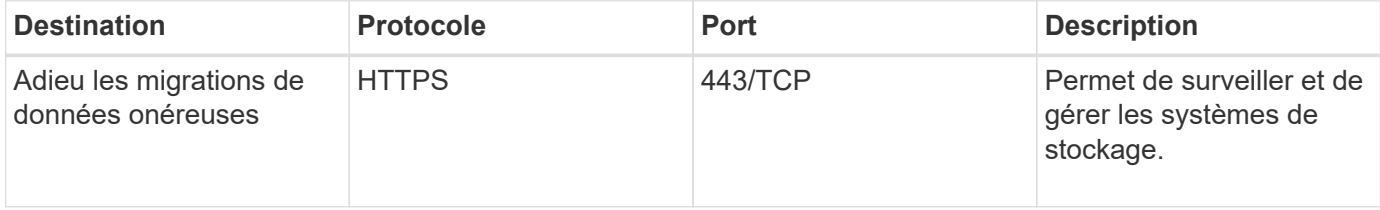

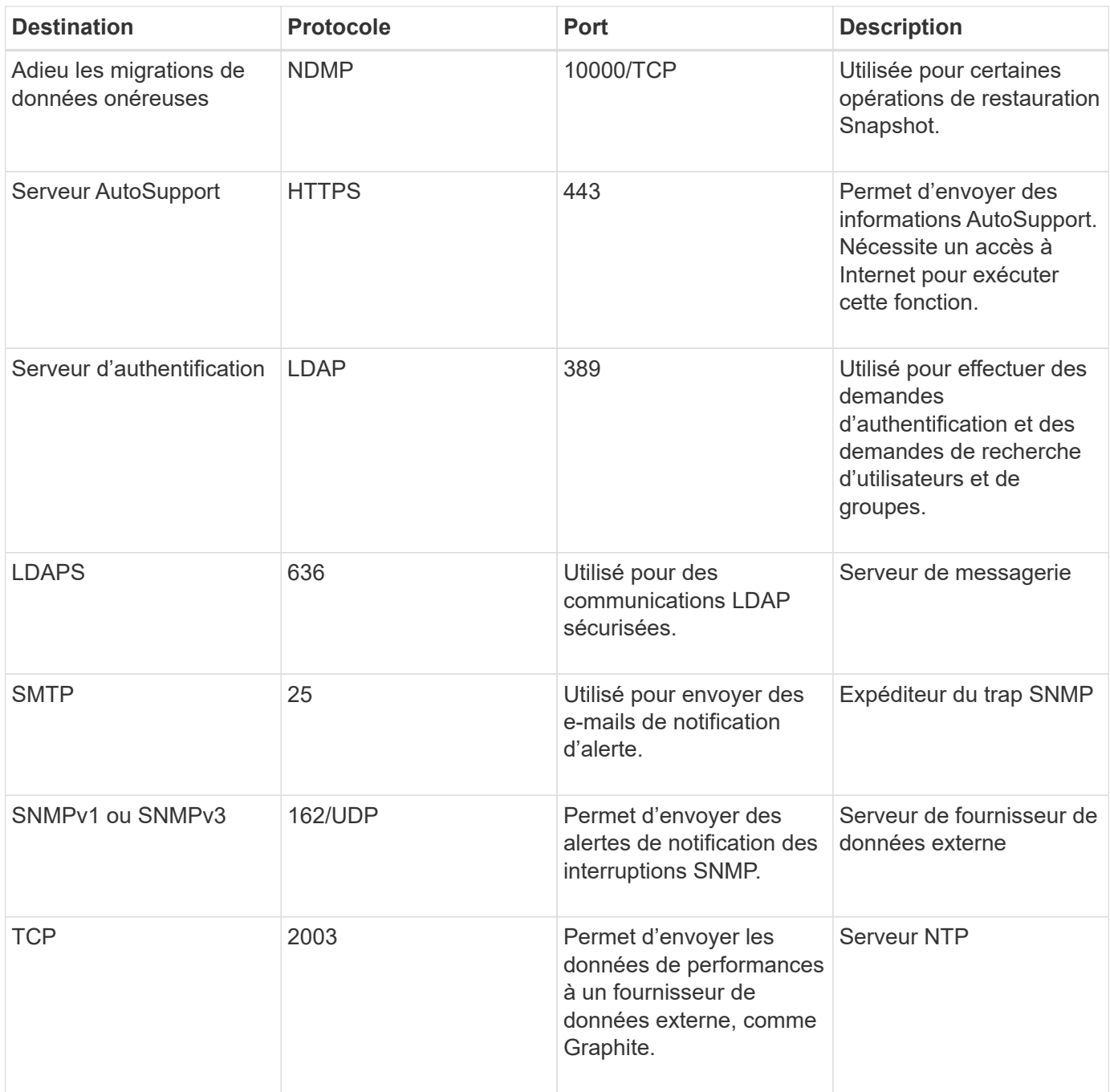

## **Remplir la fiche**

Avant d'installer et de configurer Unified Manager, vous devez disposer facilement d'informations spécifiques sur votre environnement. Vous pouvez enregistrer les informations dans la fiche.

### **Informations sur l'installation de Unified Manager**

Détails requis pour installer Unified Manager.

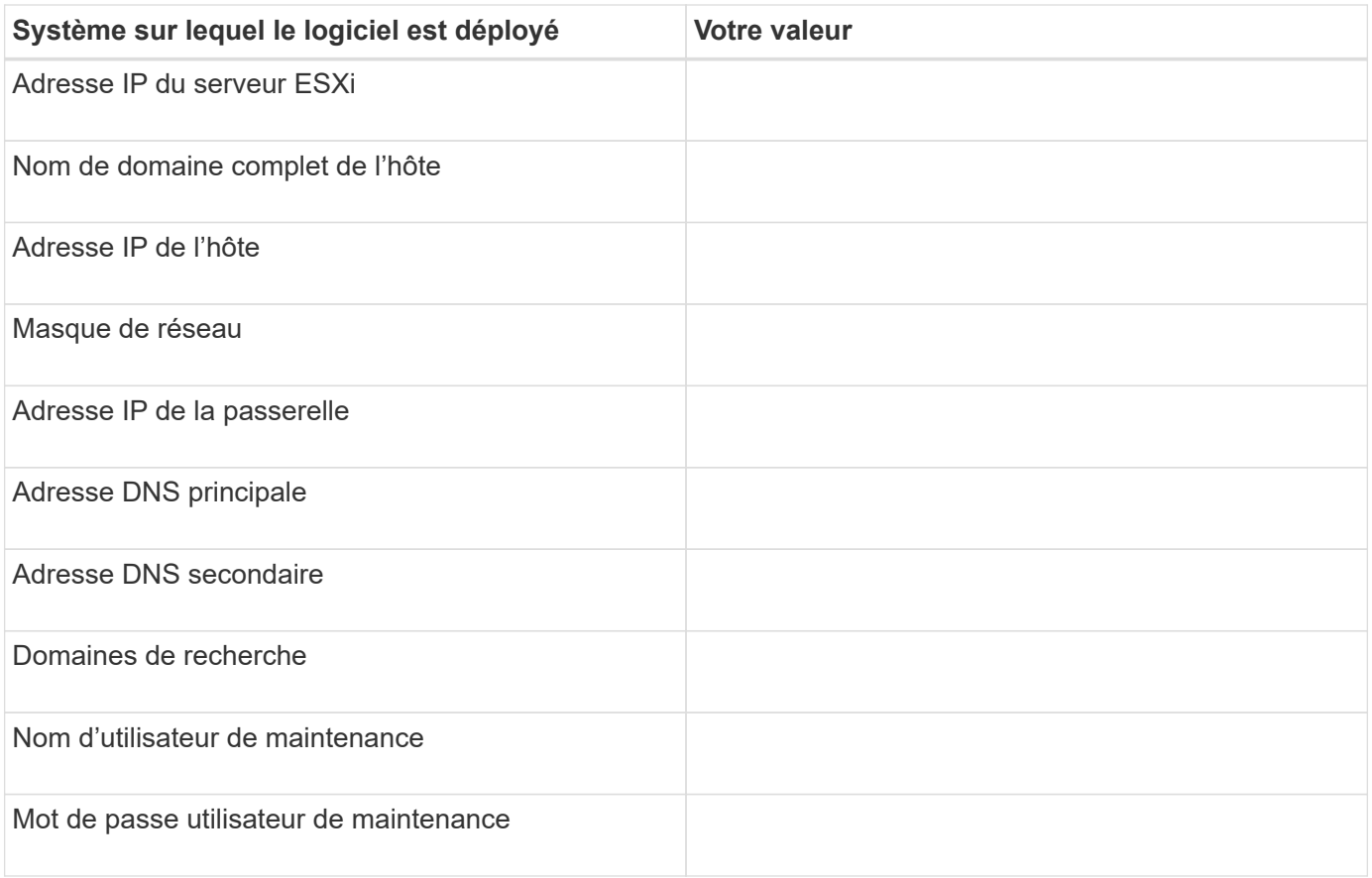

## **Informations sur la configuration de Unified Manager**

Détails de la configuration d'Unified Manager après l'installation. Certaines valeurs sont facultatives en fonction de votre configuration.

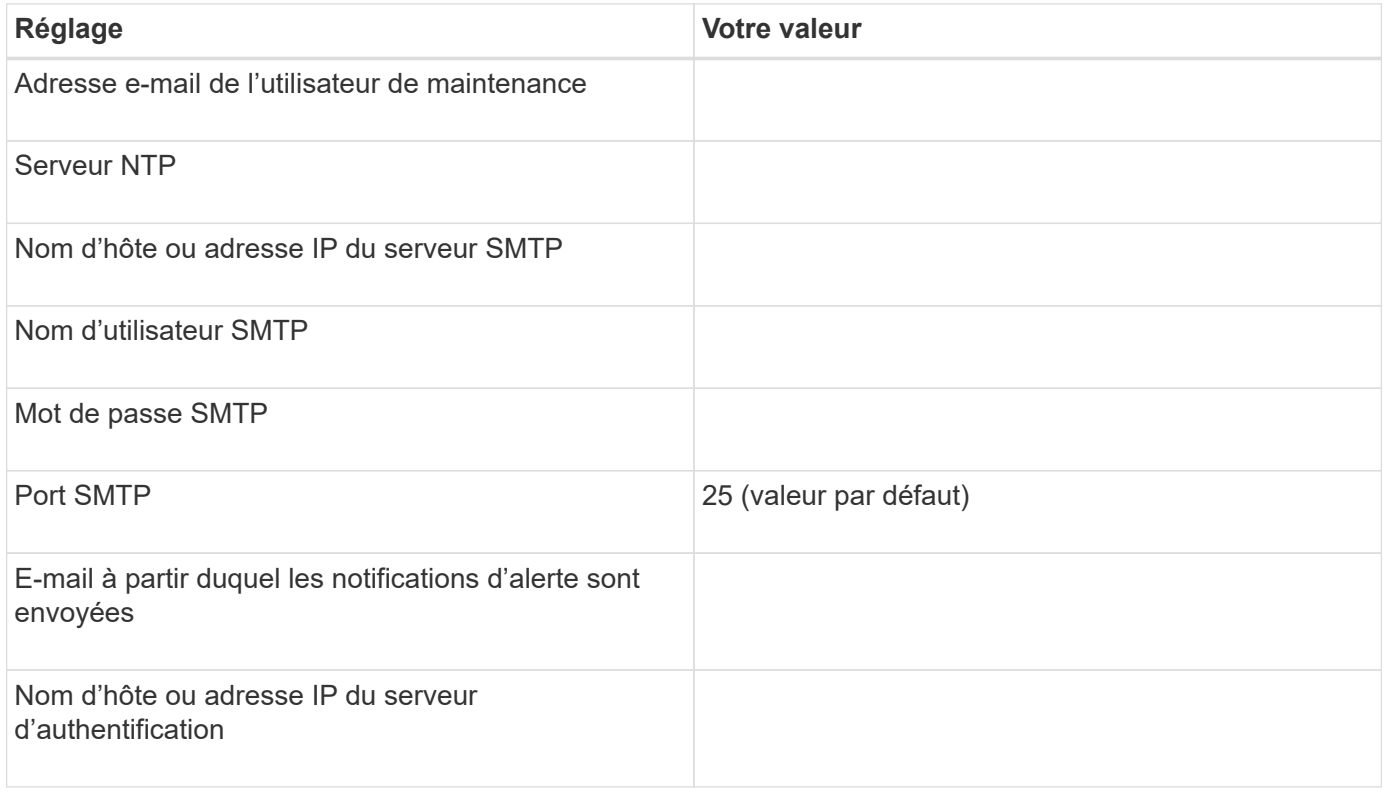

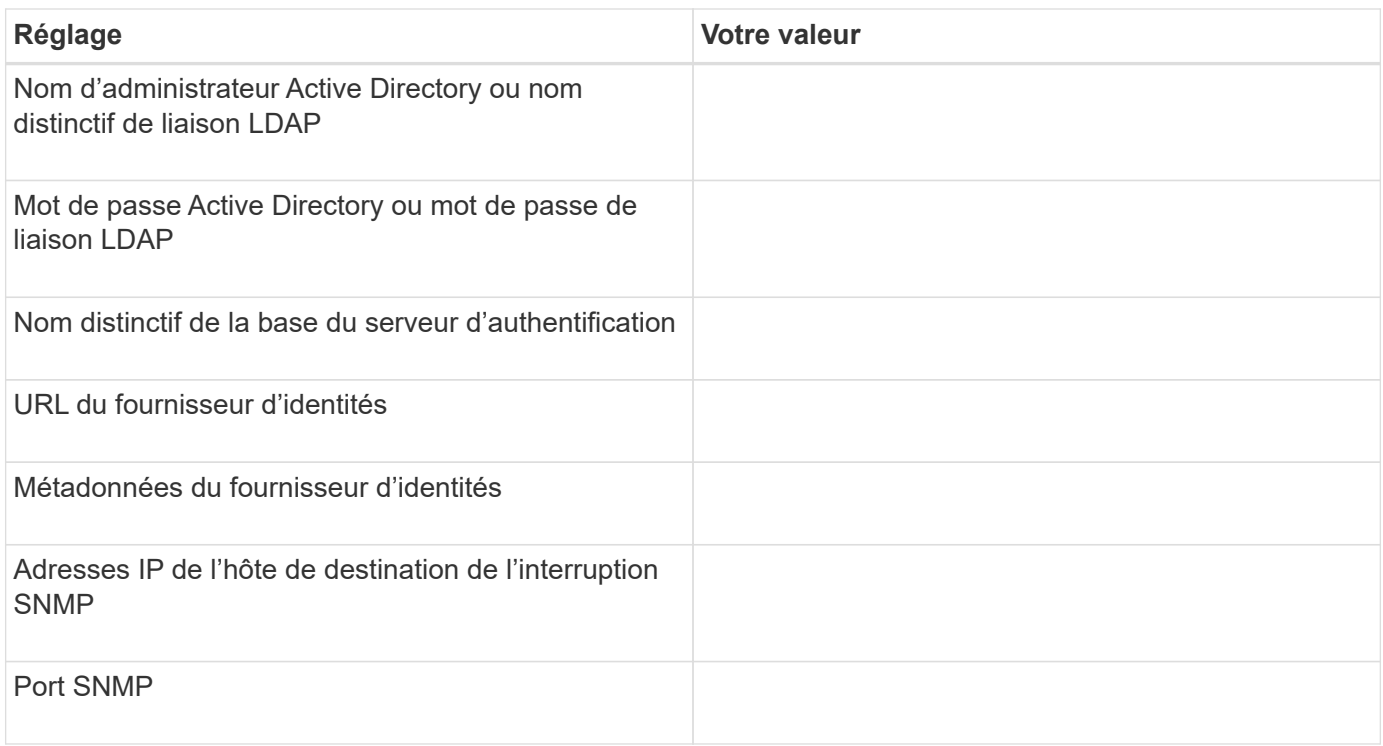

#### **Informations sur le cluster**

Détails des systèmes de stockage que vous gérez à l'aide de Unified Manager.

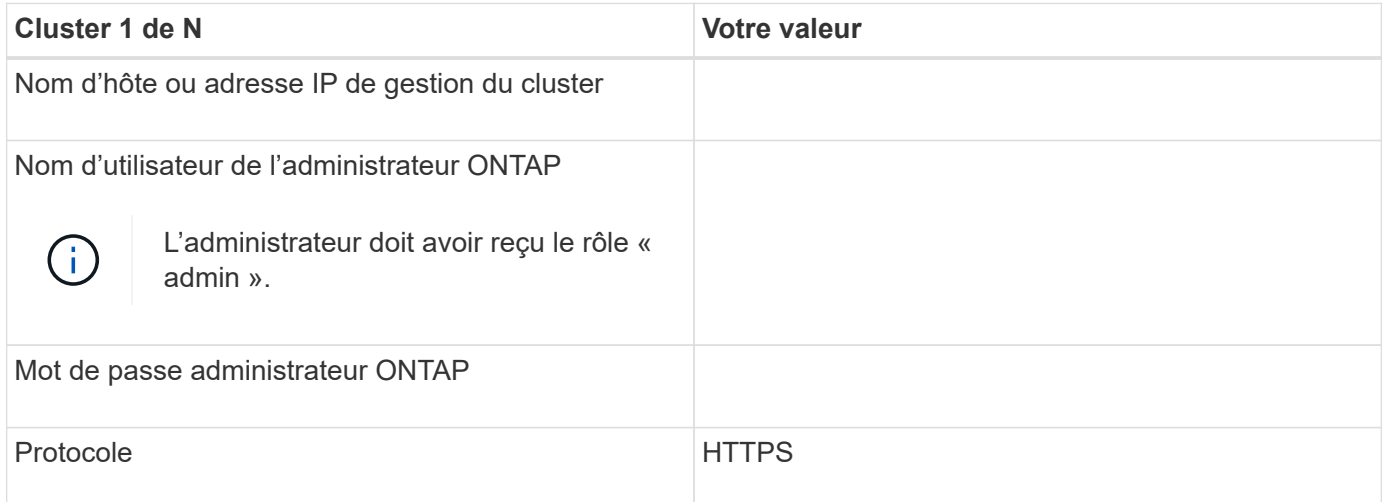

## <span id="page-10-0"></span>**Installation, mise à niveau et suppression du logiciel Unified Manager**

Sur les systèmes VMware vSphere, vous pouvez installer le logiciel Unified Manager, effectuer la mise à niveau vers une version plus récente du logiciel ou supprimer l'appliance virtuelle Unified Manager.

## **Présentation du processus de déploiement**

Le workflow de déploiement décrit les tâches à effectuer avant d'utiliser Unified Manager.

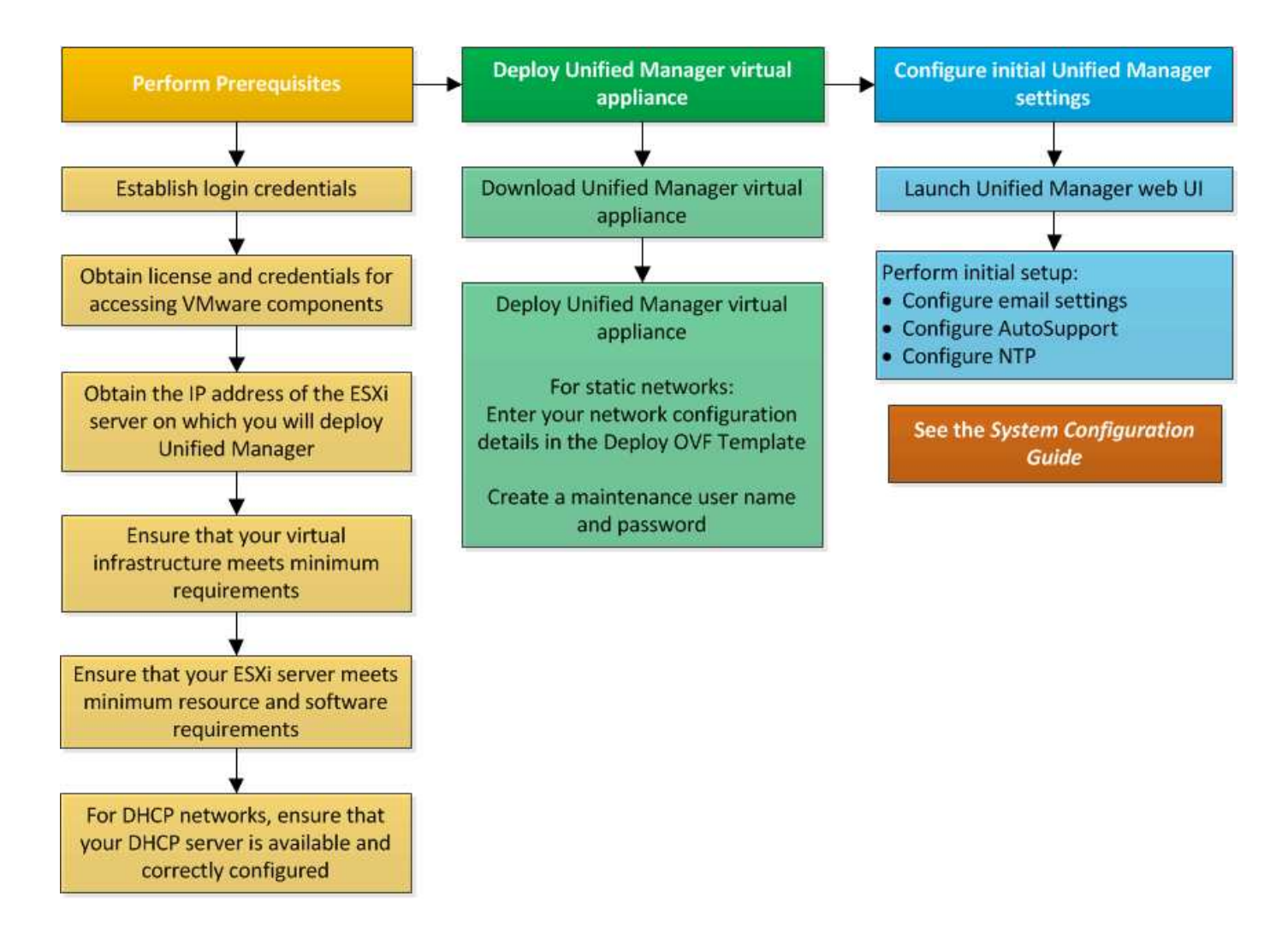

## **Déployer Unified Manager**

Le déploiement de Unified Manager inclut le téléchargement de logiciels, le déploiement de l'appliance virtuelle, la création d'un nom d'utilisateur et d'un mot de passe pour la maintenance, ainsi que la configuration initiale dans l'interface utilisateur Web.

#### **Avant de commencer**

• Vous devez avoir rempli la configuration système requise pour le déploiement.

#### [Configuration minimale requise](#page-3-0)

- Vous devez disposer des informations suivantes :
	- Identifiants de connexion pour le site du support NetApp
	- Informations d'identification pour l'accès à VMware vCenter Server et au client Web vSphere (pour vSphere version 6.5 ou 6.7) ou au client vSphere (pour vSphere version 6.0)
	- Adresse IP du serveur ESXi sur lequel vous déployez l'appliance virtuelle Unified Manager
	- Détails sur le centre de données, tels que l'espace de stockage dans le datastore et les besoins en mémoire
	- IPv6 doit être activé sur l'hôte si vous prévoyez d'utiliser l'adressage IPv6.
	- CD-ROM ou image ISO des outils VMware

#### **Description de la tâche**

Vous pouvez déployer Unified Manager en tant qu'appliance virtuelle sur un serveur VMware ESXi.

Vous devez accéder à la console de maintenance en utilisant la console VMware et non en utilisant SSH.

Les outils VMware ne sont pas inclus dans Unified Manager. ova le fichier et doit être installé séparément.

#### **Une fois que vous avez terminé**

Une fois le déploiement et la configuration initiale terminée, vous pouvez ajouter des clusters ou configurer des paramètres réseau supplémentaires dans la console de maintenance, puis accéder à l'interface utilisateur Web.

#### **Téléchargement du fichier OVA Unified Manager**

Vous devez télécharger Unified Manager.ova Fichier depuis le site de support NetApp pour déployer Unified Manager en tant qu'appliance virtuelle.

#### **Avant de commencer**

Vous devez disposer des identifiants de connexion pour le site de support NetApp.

#### **Description de la tâche**

Le .ova Fichier contient le logiciel Unified Manager configuré dans une appliance virtuelle.

#### **Étapes**

1. Connectez-vous au site de support NetApp et accédez à la page Download pour installer Unified Manager sur VMware vSphere.

#### <https://mysupport.netapp.com/products/index.html>

- 2. Téléchargez et enregistrez .ova Fichier dans un répertoire local ou un répertoire réseau accessible à votre client vSphere.
- 3. Vérifiez la somme de contrôle pour vous assurer que le logiciel a été correctement téléchargé.

#### **Déploiement de l'appliance virtuelle Unified Manager**

Vous pouvez déployer l'appliance virtuelle Unified Manager après avoir téléchargé le .ova Fichier depuis le site de support NetApp. Vous devez utiliser vSphere Web client (pour vSphere version 6.5 ou 6.7) ou vSphere client (pour vSphere version 6.0) pour déployer l'appliance virtuelle sur un serveur ESXi. Lorsque vous déployez l'appliance virtuelle, une machine virtuelle est créée.

#### **Avant de commencer**

Vous devez avoir passé en revue la configuration système requise. Si des modifications sont requises pour répondre à la configuration système requise, vous devez implémenter les modifications avant de déployer l'appliance virtuelle Unified Manager.

#### [Besoins de l'infrastructure virtuelle](#page-3-1)

#### [Conditions requises pour le logiciel VMware et son installation](#page-5-0)

Si vous utilisez DHCP, vous devez vous assurer que le serveur DHCP est disponible et que les configurations des adaptateurs réseau DHCP et de la machine virtuelle (VM) sont correctes. DHCP est configuré par défaut.

Si vous utilisez une configuration réseau statique, vous devez vous assurer que l'adresse IP n'est pas dupliquée dans le même sous-réseau et que les entrées de serveur DNS appropriées ont été configurées.

Vous devez disposer des informations suivantes avant de déployer l'appliance virtuelle :

- Informations d'identification pour l'accès à VMware vCenter Server et au client Web vSphere (pour vSphere version 6.5 ou 6.7) ou au client vSphere (pour vSphere version 6.0)
- Adresse IP du serveur ESXi sur lequel vous déployez l'appliance virtuelle Unified Manager
- Détails sur le data Center, tels que la disponibilité de l'espace de stockage
- Si vous n'utilisez pas DHCP, vous devez disposer des adresses IPv4 ou IPv6 pour les périphériques réseau auxquels vous prévoyez de vous connecter :
	- Nom de domaine complet (FQDN) de l'hôte
	- Adresse IP de l'hôte
	- Masque de réseau
	- Adresse IP de la passerelle par défaut
	- Adresses DNS principale et secondaire
	- Domaines de recherche
- CD-ROM ou image ISO des outils VMware

#### **Description de la tâche**

VMware Tools ne figure pas dans le .ova fichier. Vous devez installer VMware Tools séparément.

Lors du déploiement de l'appliance virtuelle, un certificat unique auto-signé pour l'accès HTTPS est généré. Lors de l'accès à l'interface utilisateur Web Unified Manager, un avertissement s'affiche dans le navigateur concernant les certificats non fiables.

VMware High Availability pour l'appliance virtuelle Unified Manager est pris en charge.

#### **Étapes**

- 1. Dans vSphere client, cliquez sur **fichier** > **déployer le modèle OVF**.
- 2. Suivez l'assistant **déployer modèle OVF** pour déployer l'appliance virtuelle Unified Manager.

Sur la page Configuration réseau :

- Laissez tous les champs vides lors de l'utilisation de l'adressage DHCP et IPv4.
- Cochez la case « Activer l'adressage IPv6 automatique » et laissez tous les autres champs vides lors de l'utilisation de l'adressage DHCP et IPv6.
- Si vous souhaitez utiliser une configuration de réseau statique, vous pouvez remplir les champs de cette page et ces paramètres sont appliqués pendant le déploiement. Vous devez vous assurer que l'adresse IP est unique à l'hôte sur lequel elle est déployée, qu'elle n'est pas déjà utilisée et qu'elle possède une entrée DNS valide.

3. Une fois l'appliance virtuelle Unified Manager déployée sur le serveur ESXi, mettez la machine virtuelle sous tension en cliquant avec le bouton droit de la souris sur la machine virtuelle, puis en sélectionnant **Power On**.

Si l'opération de mise sous tension échoue en raison de ressources insuffisantes, vous devez ajouter des ressources, puis recommencer l'installation.

4. Cliquez sur l'onglet **Console**.

Le processus de démarrage initial prend quelques minutes.

5. Suivez l'invite pour installer VMware Tools sur la machine virtuelle.

Lors de l'utilisation du client Web vSphere avec vSphere 6.5, vous devez monter manuellement l'image ISO VMware Tools. Sur la machine virtuelle, sélectionnez **Modifier les paramètres** > **matériel virtuel** > **lecteur de CD/DVD x** > **fichier ISO de datastore**, puis cliquez sur **Parcourir** pour sélectionner le fichier linux.iso comme image de montage.

6. Pour configurer votre fuseau horaire, entrez votre zone géographique et votre ville ou région comme indiqué dans la fenêtre VM **Console**.

Toutes les informations de date affichées utilisent le fuseau horaire configuré pour Unified Manager, quel que soit le paramètre de fuseau horaire de vos périphériques gérés. Vous devez être conscient de cela lors de la comparaison des horodatages. Si vos systèmes de stockage et le serveur de gestion sont configurés avec le même serveur NTP, ils font référence au même instant dans le temps, même s'ils apparaissent différemment. Par exemple, si vous créez une copie Snapshot à l'aide d'un périphérique configuré avec un fuseau horaire différent de celui du serveur de gestion, l'heure indiquée dans l'horodatage correspond à l'heure du serveur de gestion.

7. Si aucun service DHCP n'est disponible ou s'il y a une erreur dans les détails de la configuration du réseau statique, sélectionnez l'une des options suivantes :

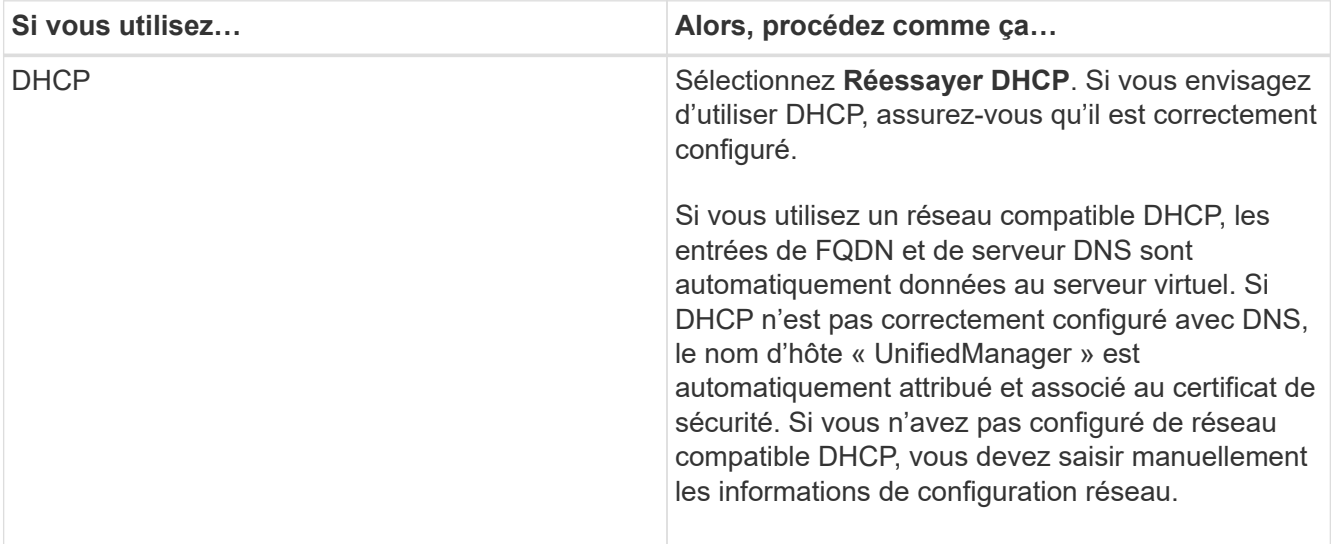

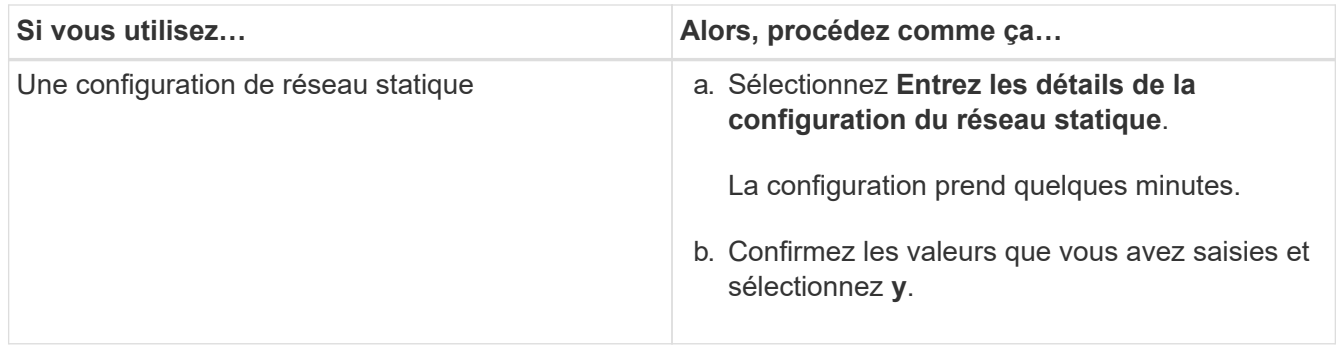

8. À l'invite, entrez un nom d'utilisateur de maintenance, puis cliquez sur **entrée**.

Le nom d'utilisateur de maintenance doit commencer par une lettre de a à  $z$ , suivie de toute combinaison de -, a à z ou 0 à 9.

9. À l'invite, entrez un mot de passe et cliquez sur **entrée**.

La console de VM affiche l'URL de l'interface utilisateur Web Unified Manager.

#### **Une fois que vous avez terminé**

Vous pouvez accéder à l'interface utilisateur Web pour effectuer la configuration initiale de Unified Manager, comme décrit dans la ["Configuration d'Active IQ Unified Manager en cours"](https://docs.netapp.com/fr-fr/active-iq-unified-manager-97/config/concept-configuring-unified-manager.html).

## **Mise à niveau d'Unified Manager**

La mise à niveau vers Unified Manager version 9.7 est uniquement possible depuis des instances de 9.5 ou 9.6.

#### **Description de la tâche**

Unified Manager n'est pas disponible lors du processus de mise à niveau. Pour effectuer toute opération en cours d'exécution, vous devez effectuer la mise à niveau de Unified Manager.

Si Unified Manager est associé à une instance de OnCommand Workflow Automation et que de nouvelles versions du logiciel sont disponibles pour les deux produits, vous devez déconnecter les deux produits et configurer une nouvelle connexion Workflow Automation après avoir effectué les mises à niveau. Si vous effectuez une mise à niveau vers un seul des produits, vous devez vous connecter à Workflow Automation après la mise à niveau, puis vérifier que les données sont toujours acquises depuis Unified Manager.

#### **Téléchargement de l'image ISO Unified Manager**

Avant de mettre à niveau Unified Manager, vous devez télécharger l'image ISO de Unified Manager à partir du site de support NetApp.

#### **Avant de commencer**

Vous devez disposer des identifiants de connexion pour le site de support NetApp.

#### **Étapes**

1. Connectez-vous au site de support NetApp et accédez à la page de téléchargement de logiciels.

#### <https://mysupport.netapp.com/products/index.html>

- 2. Téléchargez et enregistrez .iso Fichier image dans un répertoire local ou un répertoire réseau accessible à votre client vSphere.
- 3. Vérifiez la somme de contrôle pour vous assurer que le logiciel a été correctement téléchargé.

#### **Mise à niveau de l'appliance virtuelle Unified Manager**

Vous pouvez effectuer la mise à niveau de Unified Manager version 9.5 ou 9.6 vers la version 9.7.

#### **Avant de commencer**

- Vous devez avoir téléchargé le .iso Fichier depuis le site de support NetApp.
- Le système sur lequel vous mettez à niveau Unified Manager doit répondre à la configuration système et logicielle requise.

[Besoins de l'infrastructure virtuelle](#page-3-1)

#### [Conditions requises pour le logiciel VMware et son installation](#page-5-0)

- Pour les utilisateurs de vSphere 6.5 et 6.7, vous devez avoir installé VMware Remote Console (VMRC).
- Lors d'une mise à niveau, vous pouvez être invité à confirmer si vous souhaitez conserver les paramètres par défaut précédents pour conserver les données de performances pendant 13 mois ou à les modifier à 6 mois. A la confirmation, les données historiques de performance sont supprimées au bout de 6 mois.
- Vous devez disposer des informations suivantes :
	- Identifiants de connexion pour le site du support NetApp
	- Informations d'identification pour l'accès à VMware vCenter Server et au client Web vSphere (pour vSphere version 6.5 ou 6.7) ou au client vSphere (pour vSphere version 6.0)
	- Informations d'identification pour l'utilisateur responsable de la maintenance Unified Manager

#### **Description de la tâche**

Unified Manager n'est pas disponible lors du processus de mise à niveau. Pour effectuer toute opération en cours d'exécution, vous devez effectuer la mise à niveau de Unified Manager.

Si vous avez associé Workflow Automation et Unified Manager, vous devez mettre à jour manuellement le nom d'hôte dans Workflow Automation.

#### **Étapes**

- 1. Dans vSphere client, cliquez sur **Accueil** > **Inventaire** > **VM et modèles**.
- 2. Sélectionnez la machine virtuelle (VM) sur laquelle l'appliance virtuelle Unified Manager est installée.
- 3. Si la machine virtuelle Unified Manager est en cours d'exécution, accédez à **Résumé** > **commandes** > **Arrêter invité**.
- 4. Créez une copie de sauvegarde, telle qu'un snapshot ou un clone, de la machine virtuelle Unified Manager pour créer une sauvegarde cohérente avec les applications.
- 5. À partir du client vSphere, mettez la machine virtuelle sous tension.
- 6. Sélectionnez l'image de mise à niveau Unified Manager :

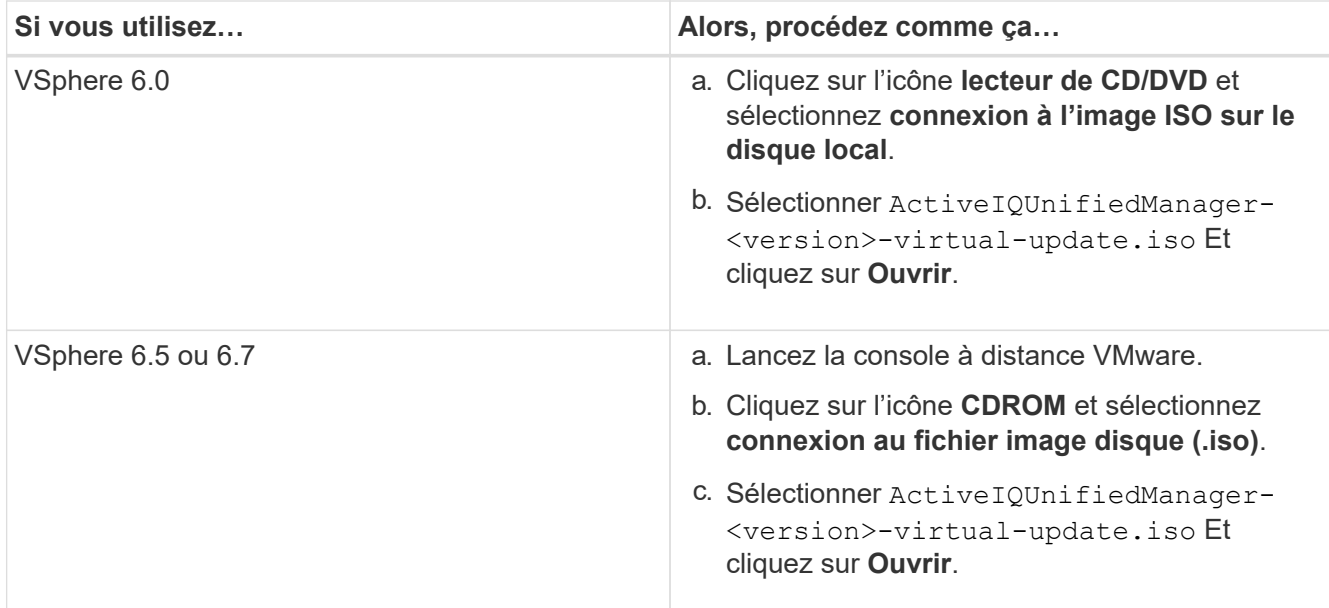

- 7. Cliquez sur l'onglet **Console**.
- 8. Connectez-vous à la console de maintenance de Unified Manager.
- 9. Dans le **Menu principal**, sélectionnez **mise à niveau**.

Un message s'affiche indiquant que Unified Manager doit être indisponible durant la mise à niveau, et qu'il reprend après la fin du processus.

10. Type y pour continuer.

Un avertissement s'affiche, vous rappelant de sauvegarder la machine virtuelle sur laquelle réside l'appliance virtuelle.

11. Type  $\nabla$  pour continuer.

Le processus de mise à niveau et le redémarrage des services Unified Manager peuvent prendre plusieurs minutes.

12. Appuyez sur n'importe quelle touche pour continuer.

Vous êtes automatiquement déconnecté de la console de maintenance.

13. Connectez-vous à la console de maintenance, puis vérifiez la version d'Unified Manager.

#### **Une fois que vous avez terminé**

Vous pouvez vous connecter à l'interface utilisateur Web pour utiliser la version mise à niveau d'Unified Manager. Notez que vous devez attendre la fin du processus de détection avant d'effectuer une tâche dans l'interface utilisateur.

### **Redémarrage de la machine virtuelle Unified Manager**

Vous pouvez redémarrer la machine virtuelle (VM) Unified Manager à partir de la console de maintenance. Vous devez redémarrer la machine virtuelle après avoir généré un nouveau certificat de sécurité ou en cas de problème avec la machine virtuelle.

#### **Avant de commencer**

- L'appliance virtuelle doit être sous tension.
- Vous devez être connecté à la console de maintenance Unified Manager en tant qu'utilisateur de maintenance.

#### **Description de la tâche**

Vous pouvez également redémarrer la machine virtuelle à partir de vSphere en utilisant l'option VMware **Restart Guest**.

#### **Étapes**

- 1. Dans la console de maintenance, sélectionnez **Configuration du système** > **redémarrer la machine virtuelle**.
- 2. Démarrez l'interface utilisateur graphique d'Unified Manager à partir de votre navigateur et connectezvous.

#### **Informations connexes**

["Références des applets de commande VMware vSphere PowerCLI : restart-VMGuest"](https://www.vmware.com/support/developer/PowerCLI/PowerCLI41/html/Restart-VMGuest.html)

## **Suppression de Unified Manager**

Vous pouvez désinstaller Unified Manager en détruisant l'appliance virtuelle sur laquelle le logiciel Unified Manager est installé.

#### **Avant de commencer**

- Vous devez disposer d'informations d'identification pour accéder à VMware vCenter Server et vSphere Web client (pour vSphere version 6.5 ou 6.7) ou vSphere client (pour vSphere version 6.0).
- Le serveur Unified Manager ne doit pas disposer d'une connexion active à un serveur Workflow **Automation**

Si une connexion est active, vous devez supprimer la connexion à l'aide du menu Administration.

• Tous les clusters (sources de données) doivent être supprimés du serveur Unified Manager avant de supprimer la machine virtuelle (VM).

#### **Étapes**

- 1. Utilisez la console de maintenance Unified Managerpour vérifier que le serveur Unified Manager ne dispose pas d'une connexion active à un fournisseur de données externe.
- 2. Dans vSphere client, cliquez sur **Accueil** > **Inventaire** > **VM et modèles**.
- 3. Sélectionnez la VM que vous souhaitez détruire, puis cliquez sur l'onglet **Résumé**.
- 4. Si la machine virtuelle est en cours d'exécution, cliquez sur **Power** > **Shut Guest**.
- 5. Cliquez avec le bouton droit de la souris sur la machine virtuelle que vous souhaitez détruire, puis cliquez sur **Supprimer du disque**.

#### **Informations sur le copyright**

Copyright © 2024 NetApp, Inc. Tous droits réservés. Imprimé aux États-Unis. Aucune partie de ce document protégé par copyright ne peut être reproduite sous quelque forme que ce soit ou selon quelque méthode que ce soit (graphique, électronique ou mécanique, notamment par photocopie, enregistrement ou stockage dans un système de récupération électronique) sans l'autorisation écrite préalable du détenteur du droit de copyright.

Les logiciels dérivés des éléments NetApp protégés par copyright sont soumis à la licence et à l'avis de nonresponsabilité suivants :

CE LOGICIEL EST FOURNI PAR NETAPP « EN L'ÉTAT » ET SANS GARANTIES EXPRESSES OU TACITES, Y COMPRIS LES GARANTIES TACITES DE QUALITÉ MARCHANDE ET D'ADÉQUATION À UN USAGE PARTICULIER, QUI SONT EXCLUES PAR LES PRÉSENTES. EN AUCUN CAS NETAPP NE SERA TENU POUR RESPONSABLE DE DOMMAGES DIRECTS, INDIRECTS, ACCESSOIRES, PARTICULIERS OU EXEMPLAIRES (Y COMPRIS L'ACHAT DE BIENS ET DE SERVICES DE SUBSTITUTION, LA PERTE DE JOUISSANCE, DE DONNÉES OU DE PROFITS, OU L'INTERRUPTION D'ACTIVITÉ), QUELLES QU'EN SOIENT LA CAUSE ET LA DOCTRINE DE RESPONSABILITÉ, QU'IL S'AGISSE DE RESPONSABILITÉ CONTRACTUELLE, STRICTE OU DÉLICTUELLE (Y COMPRIS LA NÉGLIGENCE OU AUTRE) DÉCOULANT DE L'UTILISATION DE CE LOGICIEL, MÊME SI LA SOCIÉTÉ A ÉTÉ INFORMÉE DE LA POSSIBILITÉ DE TELS DOMMAGES.

NetApp se réserve le droit de modifier les produits décrits dans le présent document à tout moment et sans préavis. NetApp décline toute responsabilité découlant de l'utilisation des produits décrits dans le présent document, sauf accord explicite écrit de NetApp. L'utilisation ou l'achat de ce produit ne concède pas de licence dans le cadre de droits de brevet, de droits de marque commerciale ou de tout autre droit de propriété intellectuelle de NetApp.

Le produit décrit dans ce manuel peut être protégé par un ou plusieurs brevets américains, étrangers ou par une demande en attente.

LÉGENDE DE RESTRICTION DES DROITS : L'utilisation, la duplication ou la divulgation par le gouvernement sont sujettes aux restrictions énoncées dans le sous-paragraphe (b)(3) de la clause Rights in Technical Data-Noncommercial Items du DFARS 252.227-7013 (février 2014) et du FAR 52.227-19 (décembre 2007).

Les données contenues dans les présentes se rapportent à un produit et/ou service commercial (tel que défini par la clause FAR 2.101). Il s'agit de données propriétaires de NetApp, Inc. Toutes les données techniques et tous les logiciels fournis par NetApp en vertu du présent Accord sont à caractère commercial et ont été exclusivement développés à l'aide de fonds privés. Le gouvernement des États-Unis dispose d'une licence limitée irrévocable, non exclusive, non cessible, non transférable et mondiale. Cette licence lui permet d'utiliser uniquement les données relatives au contrat du gouvernement des États-Unis d'après lequel les données lui ont été fournies ou celles qui sont nécessaires à son exécution. Sauf dispositions contraires énoncées dans les présentes, l'utilisation, la divulgation, la reproduction, la modification, l'exécution, l'affichage des données sont interdits sans avoir obtenu le consentement écrit préalable de NetApp, Inc. Les droits de licences du Département de la Défense du gouvernement des États-Unis se limitent aux droits identifiés par la clause 252.227-7015(b) du DFARS (février 2014).

#### **Informations sur les marques commerciales**

NETAPP, le logo NETAPP et les marques citées sur le site<http://www.netapp.com/TM>sont des marques déposées ou des marques commerciales de NetApp, Inc. Les autres noms de marques et de produits sont des marques commerciales de leurs propriétaires respectifs.